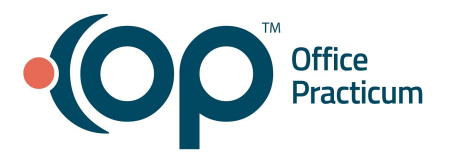

# **OP Practice Portal - Reports QRG**

You can use the Reports functionality to enable the organization to run portal reports that provide an accurate accounting of specific portal activity from both the Patient and Practice Portals.

#### **Canned Reports**

### **Navigating to Canned Reports**

1. Navigate to Reports: **Navigation Panel > Reports > Canned Reports**.

The report list displays the report's **Name** and **Description**, and there is a **Run Report** button. The date that the list was last updated is displayed on the top right.

## **Running a Report**

Click the **Run Report** button to the right of your desired report's description. Below is a list of reports that can be run by a practice.

- **Account Registration Lists:** Provides a list of Accounts (both Registered and Self-Registered Users) with login activity in the Portal.
	- 1. Enter the **Date Parameters** for the report in the **Reporting Period** fields.
	- 2. Click the **View Report** button.
	- 3. Select a **Report Format** (optional) from the **Export** drop-down:
		- PDF
		- Word
		- Excel
- **Patient Messages**: Provides a list of messages sent from the patient portal.

**Note**: All messages will be managed in OP. The report can be used by a practice to confirm receipt of messages in OP.

- 1. Enter the **Date Parameters** for the report in the **Reporting Period** fields.
- 2. Click the **View Report** button.
- 3. Select a **Report Format** (optional) from the **Export** drop-down:
	- PDF
	- Word
	- Excel
- **Patient Summary:** Displays information about the patients in the patient portal.
	- 1. Enter the **Date Parameters** for the report in the **Reporting Period** fields.
	- 2. Click the **Process Report** button. The Report Details window is displayed. Review the information.
	- 3. Click the **Process Report** button. A notification the report was submitted for processing is displayed. **Note**: The Receive notification when complete checkbox is not applicable.
	- 4. Click the **Processing Report** tab to view the report's status.

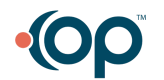

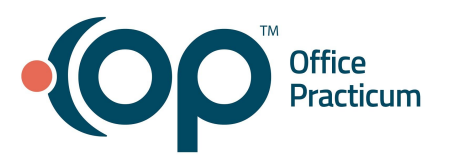

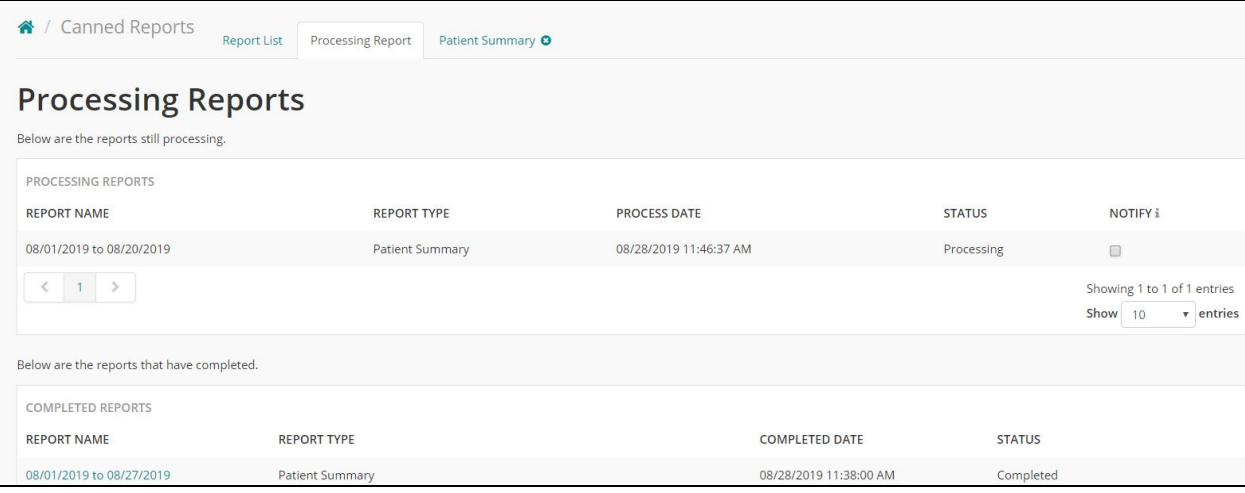

- 5. Click the **Date** in the Report Name column to open the report.
- 6. Select a **Report Format** (optional) from the **Export** drop-down:
	- PDF
	- Word
	- Excel

#### **Exporting a Report**

- 1. Select a **Report Format** (optional) from the **Export** drop-down:
	- PDF
	- Word
	- Excel
- 2. Click the **File** that is displayed at the bottom of the browser window to view, save, or edit.

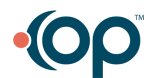